## **Instructions for Submitting DOC Papers Online to TURNITIN.COM**

Papers must be submitted online **before 4:00** p.m. on Monday, May 2, to avoid late penalties.

- 1. Print the final copy of your paper that you will give to your TA in lecture on May 2. Save your paper electronically, and don't make any changes to your file. (What you submit online must be the same exact version that you give your TA in hard copy.)
- 2. Open your internet browser and go to: **http://www.turnitin.com**  $\triangleright$  *IF* you have previously submitted a UCSD paper to this website, login in the upper right corner, and then SKIP to step **8** below instead of creating a user profile.]
- 3. Click on "**Create Account**" in the upper right corner of the screen to create a user profile.
- 4. Type in your **e-mail address** where indicated. Turnitin will send a confirmation to this address later, so it is important that you carefully enter a legitimate address that you will be able to access later. We recommend that you use your @ucsd email address. Then enter a **password** of your own choosing (6-12 characters long, with at least one letter and at least one number). Keep this password in a safe place. Under Create a New Account, choose "**student**."
- 5. *On the next page of this sheet*, locate your DOC 3 section. (Check your enrollment on TritonLink if you are not absolutely sure of your DOC 3 section number!) Turnitin.com assigned a **CLASS ID** number (**eight** digits, starting with 1) to each DOC section. The **ENROLLMENT PASSWORD** is that class' UCSD section ID number (**six** digits, starting with 8). Be sure you enter the correct information for YOUR section in these fields.
- 6. Enter **your name**. (In order for your TA to give you credit for your paper, he/she must be able to recognize your name here please don't use initials.) Confirm your password, and choose one "secret question" for which you will be able to remember your exact answer if you need to use it later.
- 7. After the legal agreement (which you are welcome to read if you like), click on "**I agree – create profile**." SKIP to step **9** below.
- 8. IF you have skipped here from step 2, click on the gray "enroll in a class" tab and use the **CLASS ID** and **ENROLLMENT PASSWORD** numbers *on the next page of this sheet* next to your DOC 3 section, then click the "submit" button.
- 9. Now on your Home page you'll see your name in a black tab at the top of the screen. In the middle, you will see the class you just entered listed. (Please note that the Turnitin.com website is NOT connected to UCSD or TritonLink. *IF* you made a mistake entering the numbers above, you could click on the "drop class" icon here, and try again. This will not affect your enrollment status in the real-world DOC class.) Click on the blue class name (starting with "DOC").
- 10. On the "class homepage" screen, click on the blue "**submit**" box for the appropriate assignment.
- 11. On the next screen, you can choose either "**single file upload**" OR "**cut & paste upload**." With either method, type in the **title** of *your own* paper for "submission title" – it doesn't need to match the file name that you're uploading. (You can shorten it if you need to, but it should resemble the actual title that you chose to write for your paper – do not use something generic like "DOC Paper" as your title!) For the single file upload method, click on "browse" to choose the file from your computer (you may need to click "open" to insert the file), then click "upload." You will then see the text of the file you chose – confirm it's the correct file by clicking "submit." If you choose the cut & paste method, you need to wait while the page refreshes before you can paste your paper in the white box. Then click on the "upload" button.
- 12. You will then see your "paper ID number" on a "digital receipt." Print this out as proof of your successful submission. (Don't worry if only the first part of your paper shows on this screen.) Click on the black "**Logout**" button at the top, and you're done! Turnitin.com will also send you a receipt by e-mail, which you should save. If you make a mistake and submit your paper to the wrong section, DO NOT RE-SUBMIT IT! If you submitted it to your own TA's other section in error, please email him/her to report that. Contact Sue at the DOC office (docinfo@ucsd.edu) if you accidentally submit your paper to a section not taught by your TA.

If you have trouble getting in to the site, or it seems exceedingly slow, wait a while and try again. If you *forget* to submit your paper before 4:00 PM, go ahead and <u>do it as soon as you remember</u>! The site will still accept submissions 24/7 after the deadline. Your TA will be able to tell exactly what time you submitted it online, and will adjust your grade accordingly. If there are unforeseen problems with the Turnitin website, UCSD computer servers, natural disasters, etc., students won't be penalized for submitting papers after the deadline, providing the papers are submitted as soon as the problem is resolved.

## It is a requirement of DOC that you submit papers to Turnitin.com.

If you have questions, please contact Sue at the DOC office: **docinfo@ucsd.edu** or (858) 534-2742 during business hours.

Find the row below for YOUR section. Check your class list on TritonLink if necessary, because it's important that you know exactly which section you're in! Use the numbers in the two columns on the right to "enroll in a class" on Turnitin.

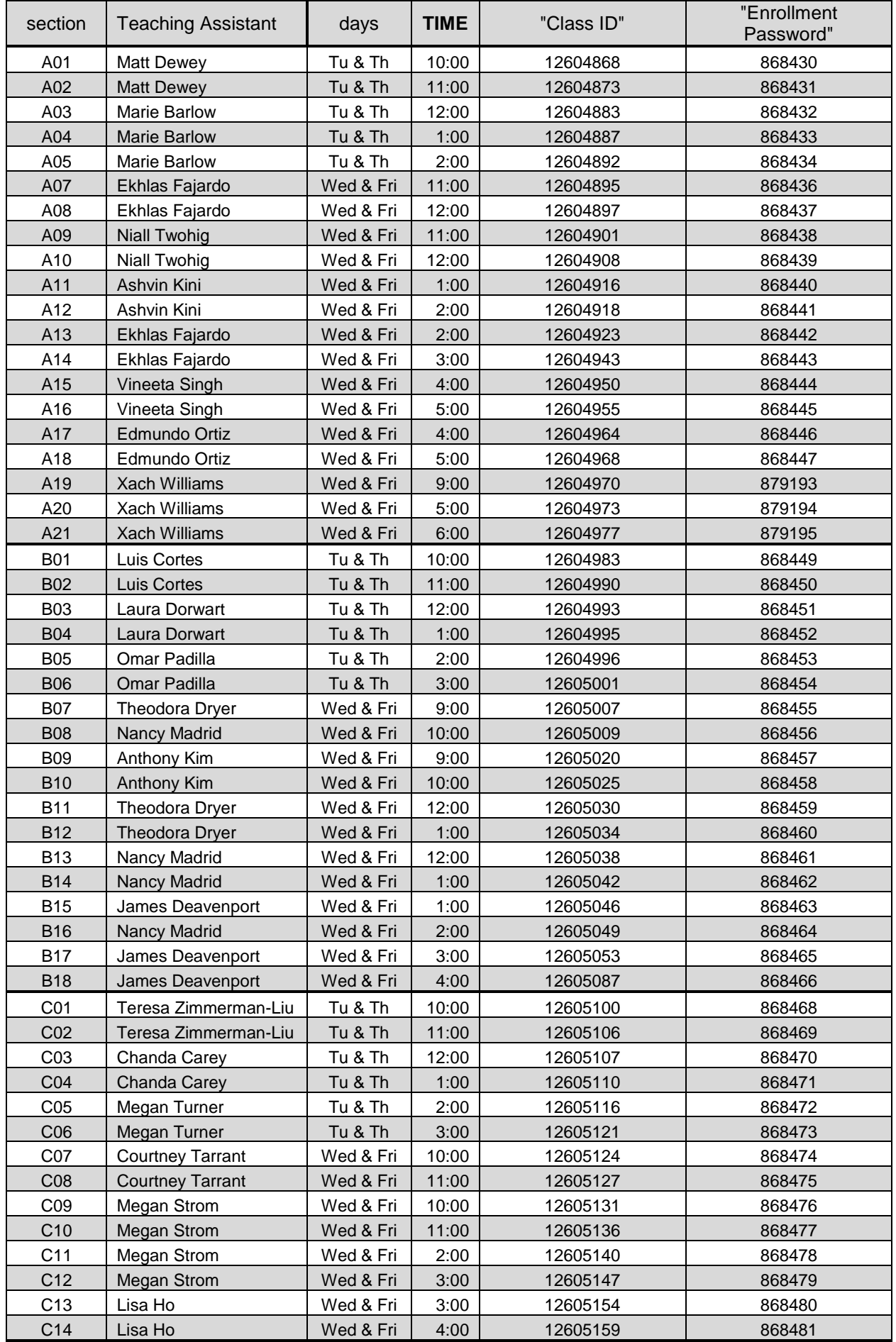